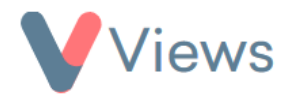

## **How to Download an Account Flatpack**

Administrators may wish to download an external copy of all of the Views account data held in their account. This can be done with the following process:

- Hover over **My Account** and select **Administration**
- Select **Flatpack** from the Data Management section on the left-hand side

A blue information box will be displayed, which details the contents of the flatpack.

- Click on **Actions** and select **Flatpack Account**
- You will then be prompted to select which areas of the system you wish to flatpack, tick the areas.
- Click **Submit**
- 飞 • The flatpack will appear in the table below. To download this, click on the download icon in the **Actions** column

The full flatpack will be downloaded as a .zip file.